## **Accepting and rejecting changes using shortcut menu**

You can accept and reject changes using the toolbar that is located at the top of the **Merged Result** window or using the shortcut menu in all panels.

The following table lists the commands of the shortcut menu that can be opened when an element is selected in the **Merged Result** tree/list.

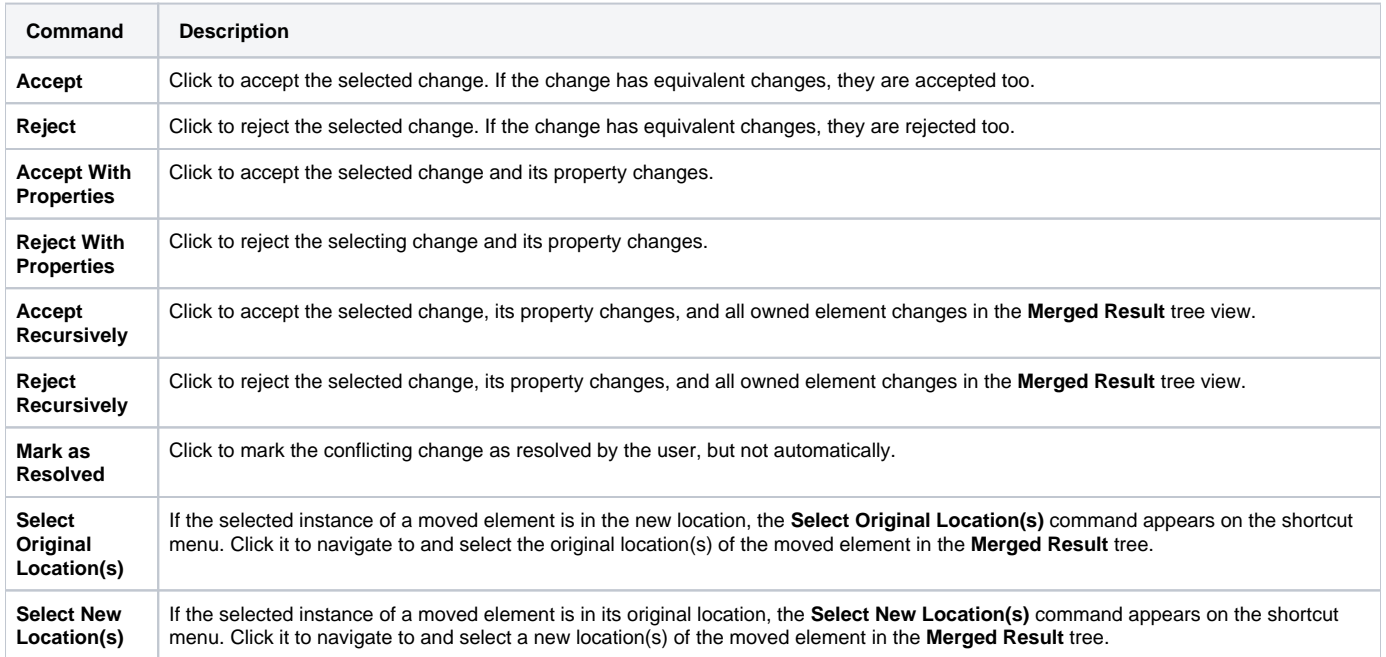

## **Related Pages:**

- [Analyzing and managing merge results](https://docs.nomagic.com/display/MD190SP3/Analyzing+and+managing+merge+results)
	- [Getting merge summary information and changes legend](https://docs.nomagic.com/display/MD190SP3/Getting+merge+summary+information+and+changes+legend)
	- [Understanding content of the Merged Result panel](https://docs.nomagic.com/display/MD190SP3/Understanding+content+of+the+Merged+Result+panel)
	- <sup>o</sup> [Inspecting element property changes in the Specification panel](https://docs.nomagic.com/display/MD190SP3/Inspecting+element+property+changes+in+the+Specification+panel)
	- <sup>o</sup> [Inspecting changes in the Change details panel](https://docs.nomagic.com/display/MD190SP3/Inspecting+changes+in+the+Change+details+panel)
	- [Displaying and navigating through changes](https://docs.nomagic.com/display/MD190SP3/Displaying+and+navigating+through+changes)
	- [Quickly navigating through conflicting changes](https://docs.nomagic.com/display/MD190SP3/Quickly+navigating+through+conflicting+changes)
	- [Viewing and analyzing changes of modified diagrams](https://docs.nomagic.com/display/MD190SP3/Viewing+and+analyzing+changes+of+modified+diagrams)
	- <sup>o</sup> [Generating a differences report](https://docs.nomagic.com/display/MD190SP3/Generating+a+differences+report)